## **物件情報の検索方法**

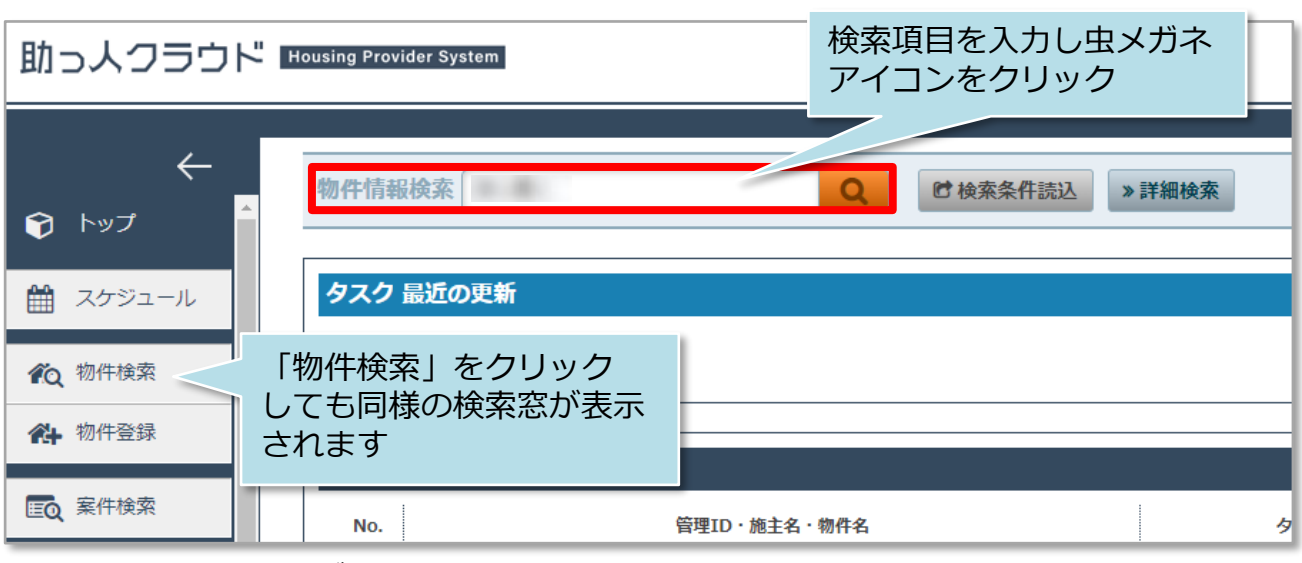

※検索項目を入力せず虫メガネアイコンをクリックすると、全件検索になります。 ※標準検索窓で多くの項目で検索ができます。おすすめ検索項目は「ID関連」 「施主氏名(カナ含む)」「電話番号(携帯含む)」「住宅名」「郵便番号」です。

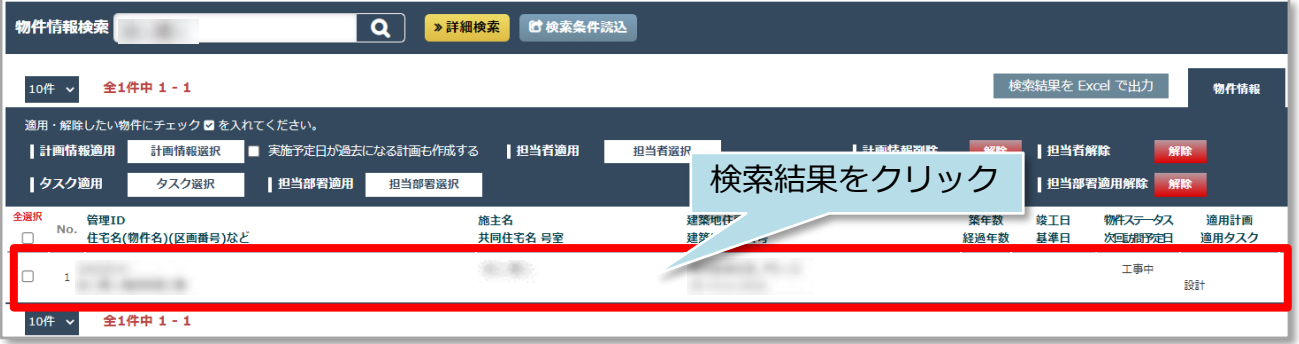

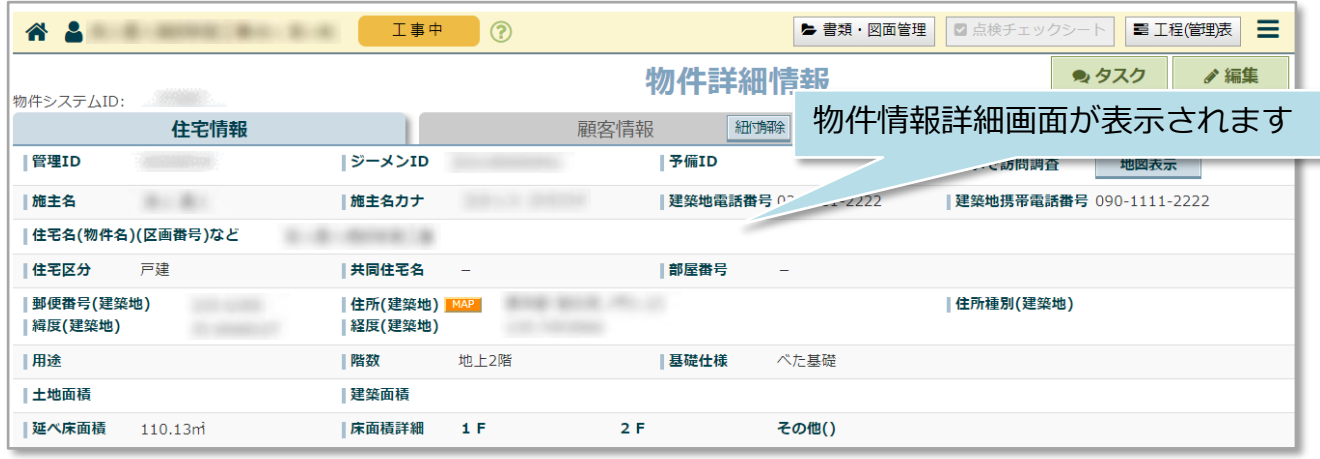

# **物件情報の詳細検索方法**

詳細検索画面を使用することで、日付での検索や、自身が担当する物件情報のみ検索 するなど行えるようになります。そのため、物件情報の項目を多く登録するほど、高 度な検索が可能になります。

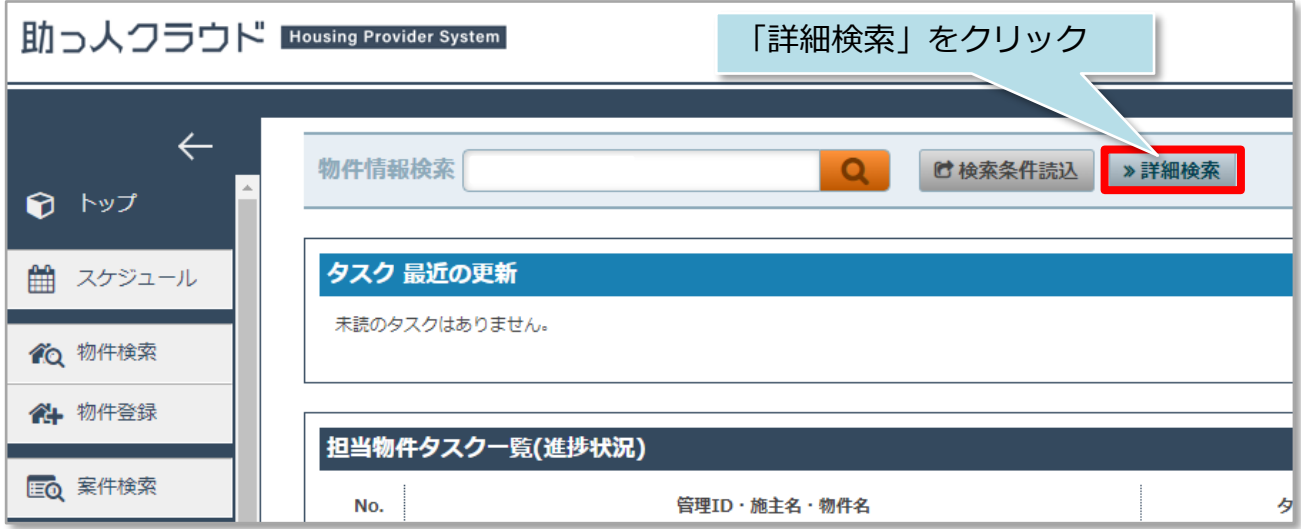

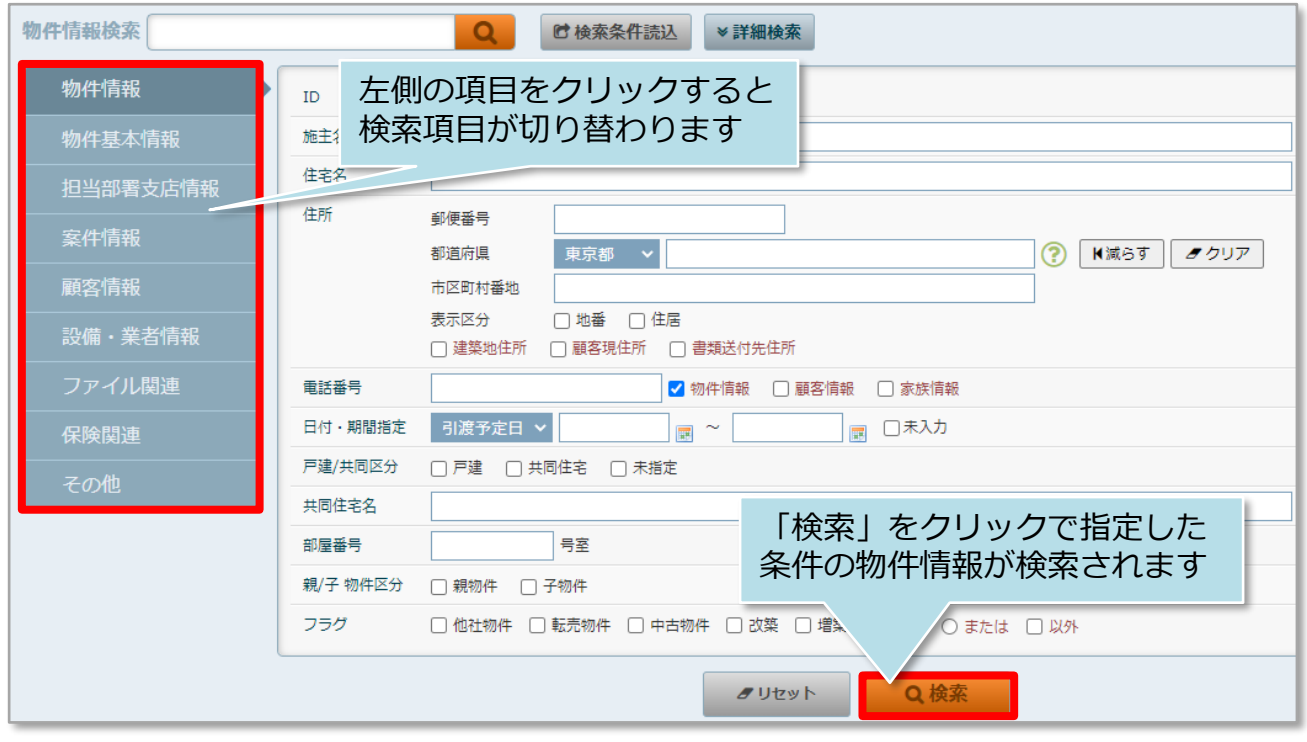

## **詳細検索条件の保存**

詳細検索条件を保存しておき、用途ごとに検索パターンを呼び出すことが可能です。 ※本機能はユーザー単位での設定のみ対応しております。部署間や他ユーザーとの 検索条件の共有はできません。

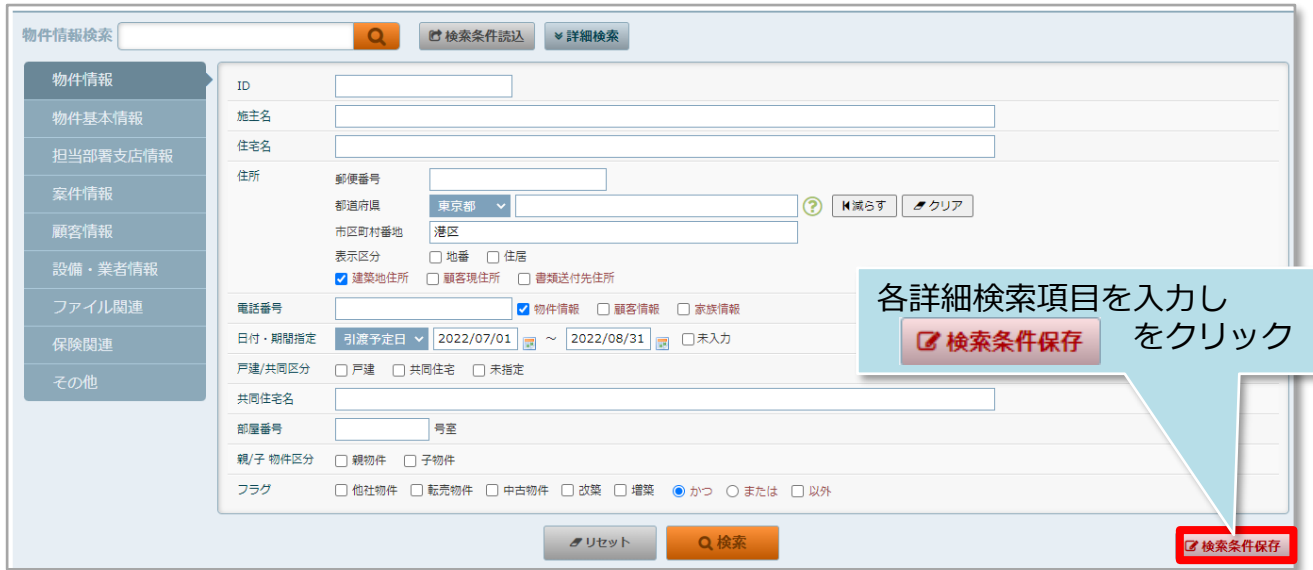

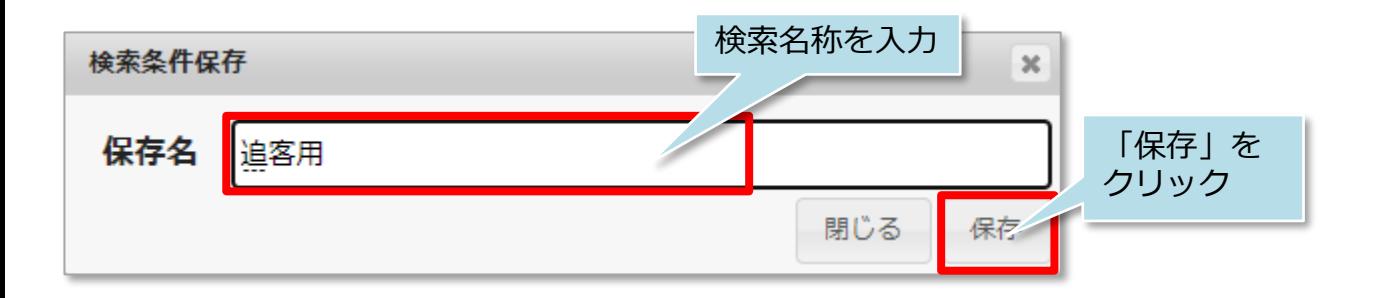

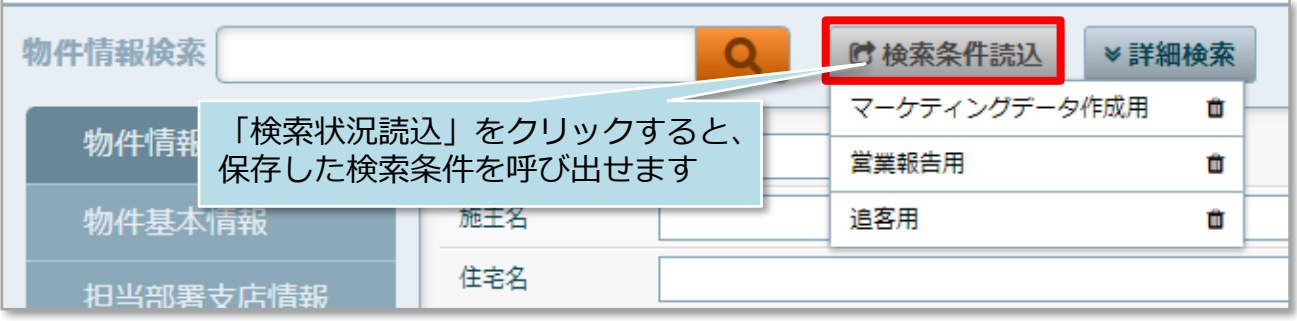

#### **物件情報詳細検索の事例**

「自身が担当しており、且つ東京都港区のエリアで引渡し予定日が7月から8月の物件 情報のみ」検索する場合、次のように詳細検索項目を入力します。 ※物件情報に担当者が割当てられており、住所、予定日が入力されていることが前提。

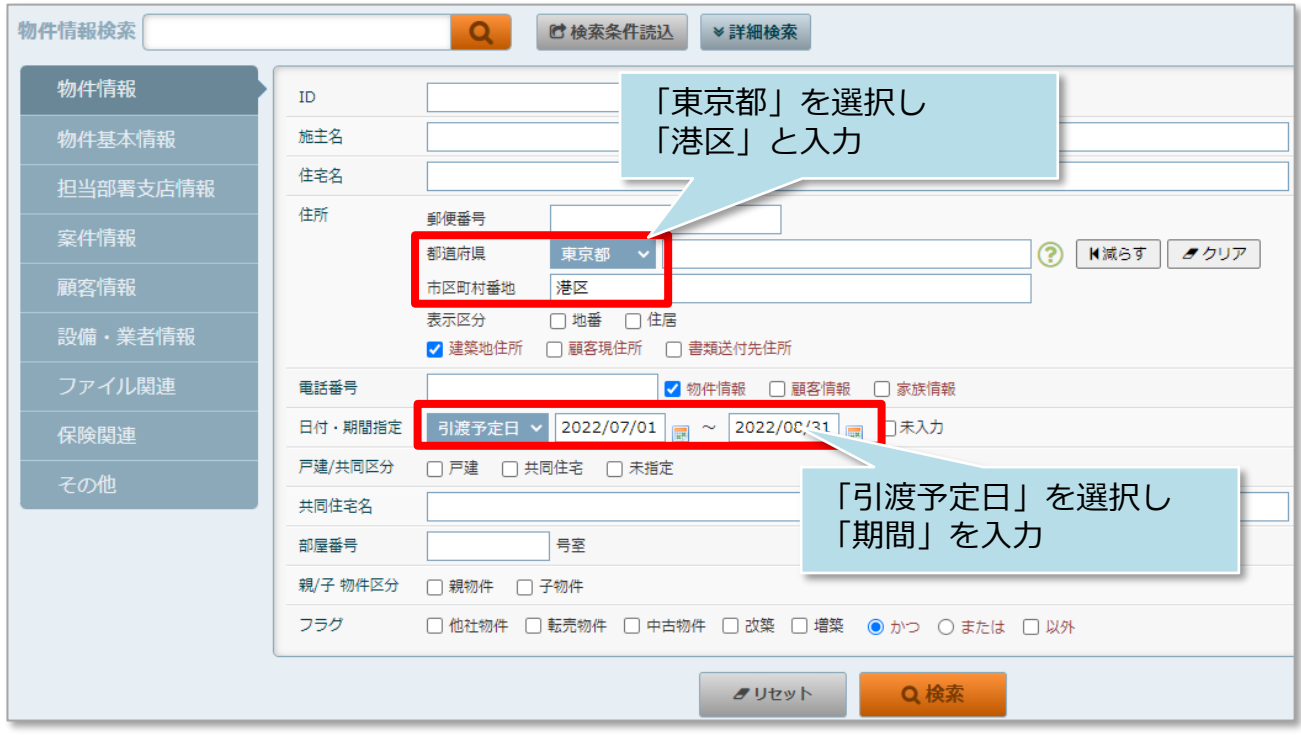

検索タブを 物件情報 | から 担当部署支店情報 にクリックで切り替えます

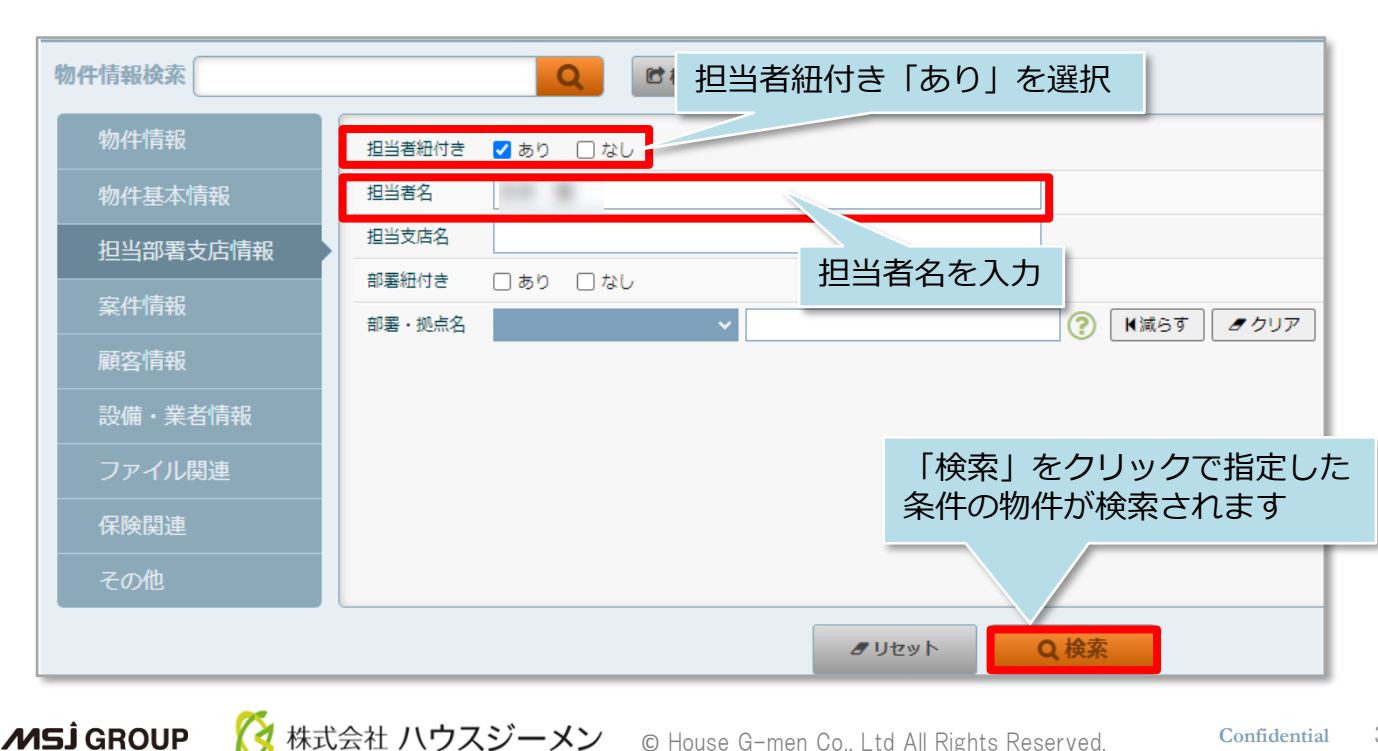

**MSJ GROUP** 

# 物件情報検索結果一覧画面

#### **物件情報一覧画面**

物件情報検索後の検索結果一覧画面で物件情報にカーソルを合わせると、「チャッ ト」「クイックアップロード」「日報」「招待」にアクセスができるアイコンが表示 されます。 ※「チャット」「クイックアップロード」「日報」の操作詳細は各機能のマニュアル を参照ください。

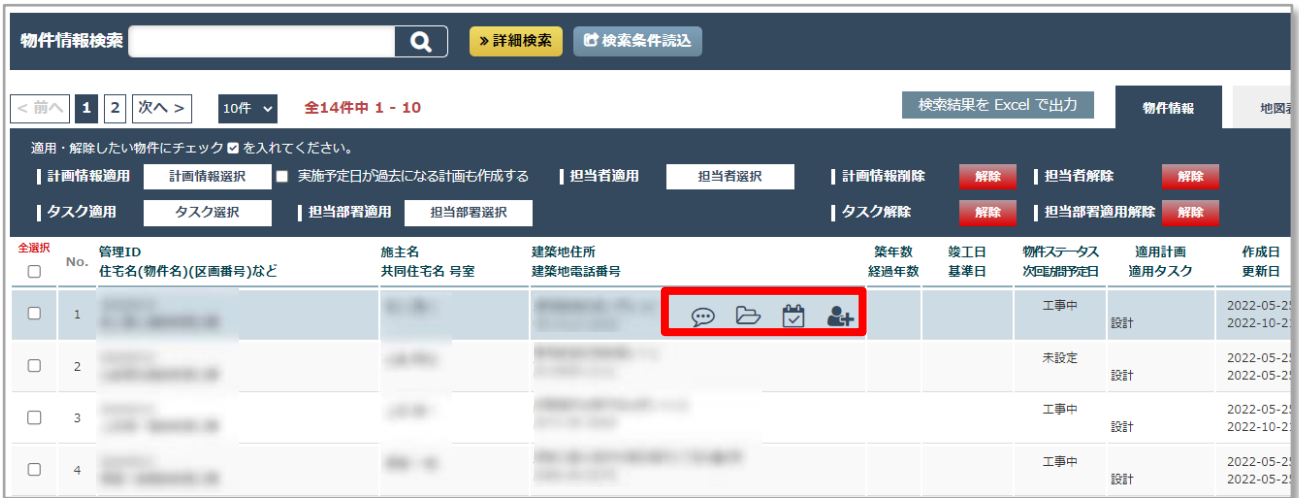

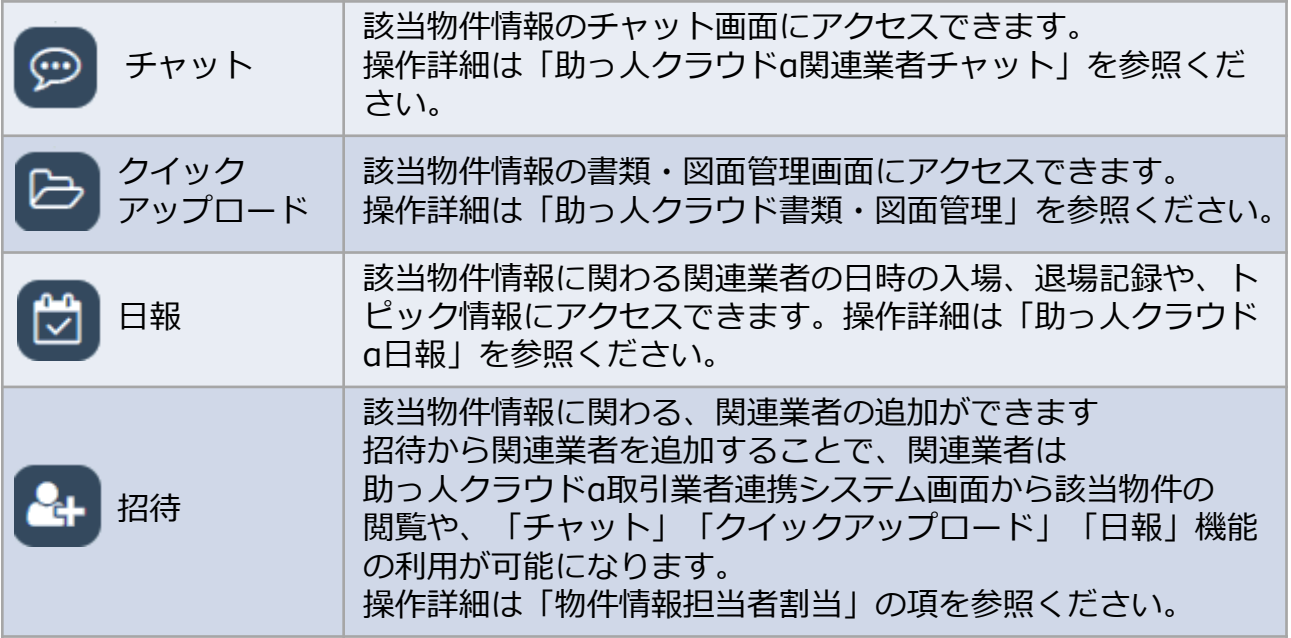

**MSJ GROUP** <mark>◇</mark> 株式会社 ハウスジーメン © House G-men Co., Ltd All Rights Reserved. Confidential 4